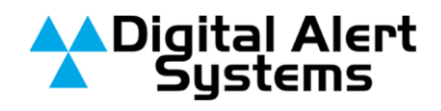

# **MultiStation 2 and MultiStation 5 Setup**

# *Introduction*

The DASDEC-II with optional Multistation software handles full EAS compliance for up to 5 unique stations or channels regardless of location. The Multistation software adds capacity to select sequential forwarding, giving broadcasters the ability to schedule the alert to air on each channel at an appropriate time, without interrupting critical programs, on up to five stations — whether they originate from the same building, same state, across the nation, or anywhere over an IP-network . By eliminating the need for independent Encoder/Decoder sets dedicated to each station, one DASDEC-II system replaces five separate encoder/decoder sets, reducing the amount of wiring, rack space, and power required.

# *Overview Setup up of Multistation 2 or 5*

# **Device setup**

- Setup Serial controlled devices  $\bullet$
- Setup Net Alert devices  $\bullet$
- Setup GPIO's and expansion GPIO's  $\bullet$

### **Base station setup**

- Configure Automatic or Manual Forwarding  $\bullet$
- Set Base Station ID  $\bullet$
- If Automatic Forwarding set EAS and FIPS code filters  $\bullet$
- Duplicate alert handling  $\bullet$
- Force forward RMT if Manual Forwarding is being used  $\bullet$
- If using Manual mode add Forward mode timers for unattended periods for all  $\bullet$ stations timers? Are they used when station timers

### **Station level setup**

- Configure Automatic or Manual Forwarding  $\bullet$
- $\bullet$ If Auto Forwarding configure EAS & FIPS filtering
- $\bullet$ Tie the devices to each station
- Configure scheduling time  $\bullet$
- If using Manual mode add Forward mode timers for unattended periods for all  $\bullet$ stations timers

Copyright © 2011 Digital Alert Systems, a division of Monroe Electronics Inc. Information herein is considered accurate at the time of publication. We constantly strive to improve our products and services therefore some specifications are subject to change without notice. DASDEC, MultiStation, and EAS-Net are trademarks of Digital Alert Systems and Monroe Electronics.

# **Device Setup:**

Configuring multistation 2 or multistation 5 can be quite intimidating, but, when you break it down to its parts it's actually not that bad. \*\* (Start off by configuring your devices.)\*\* Here are the main components.

# **1. Setting up Serial control devices**

a. Setting up Serial control devices. What this means is program your serial controls if needed, this is done under Setup>Video/CG>Main Serial & USB Serial ports.

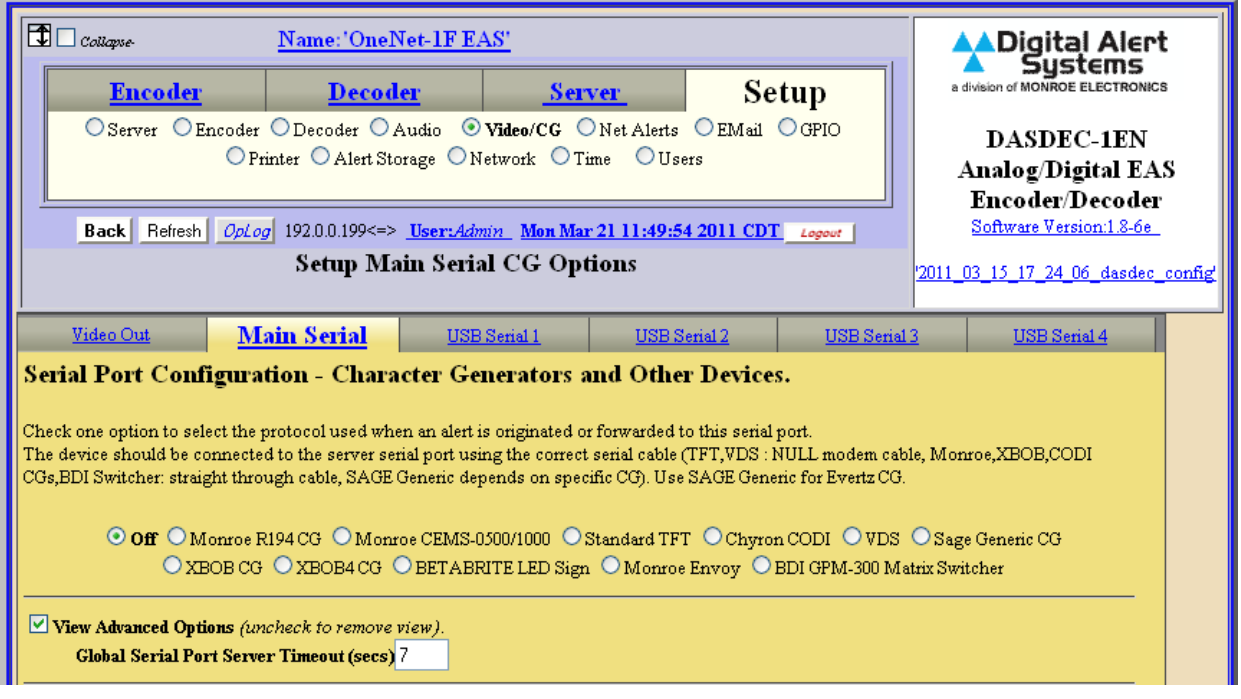

b. To turn on a port simply select the protocol. For this example we are using the Monroe R194 CG.

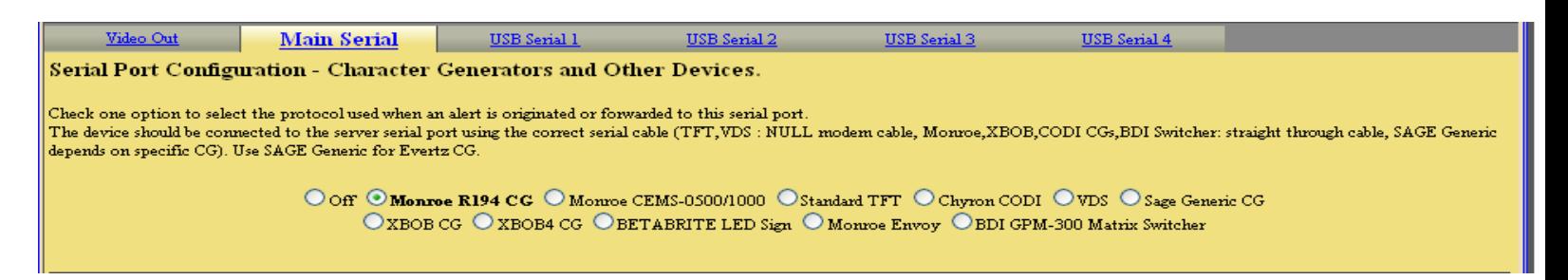

c. On the selected protocol configuration page there are many options. Set the desired settings, and save those changes by clicking on the "Accept Changes" button at the bottom of the page.

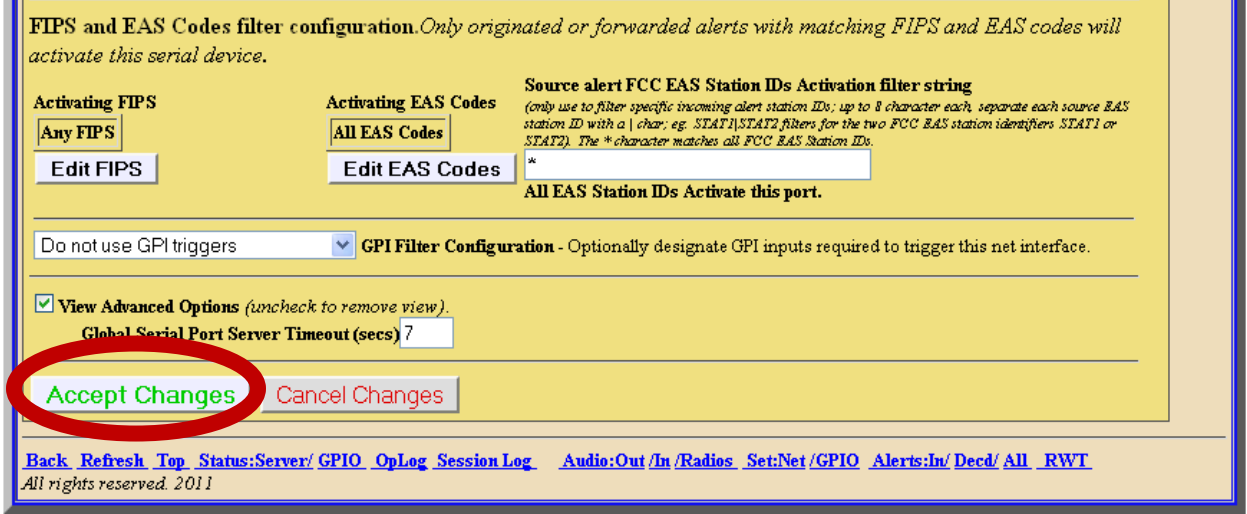

# **2. Setting Net Alert devices.**

a. For setting up your Net CG's, it is found under Setup>Net Alerts> Net CG.

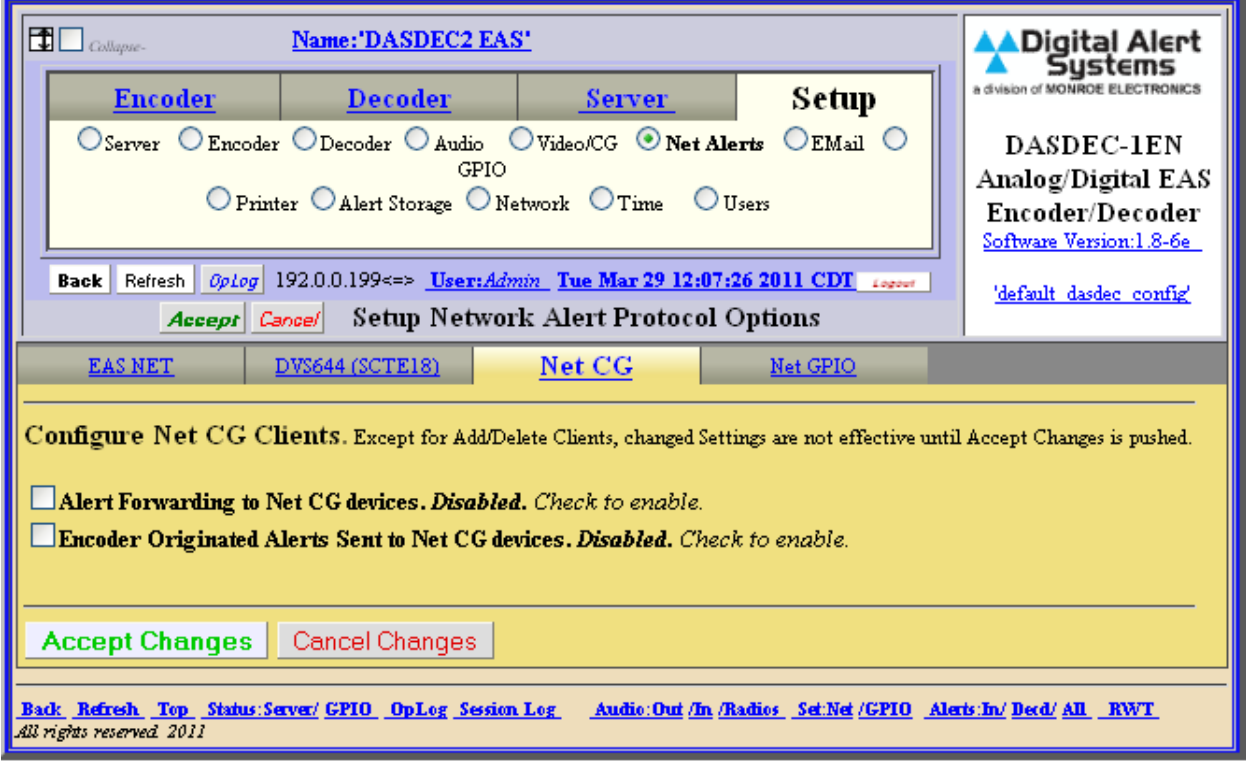

b. Check both boxes (one after the other). This will allow Alert Forwarding to Net CG devices and Encoder Originated Alerts Sent to Net CG devices. Once checked click on the button "Add Net CG Client Interface" that appears.

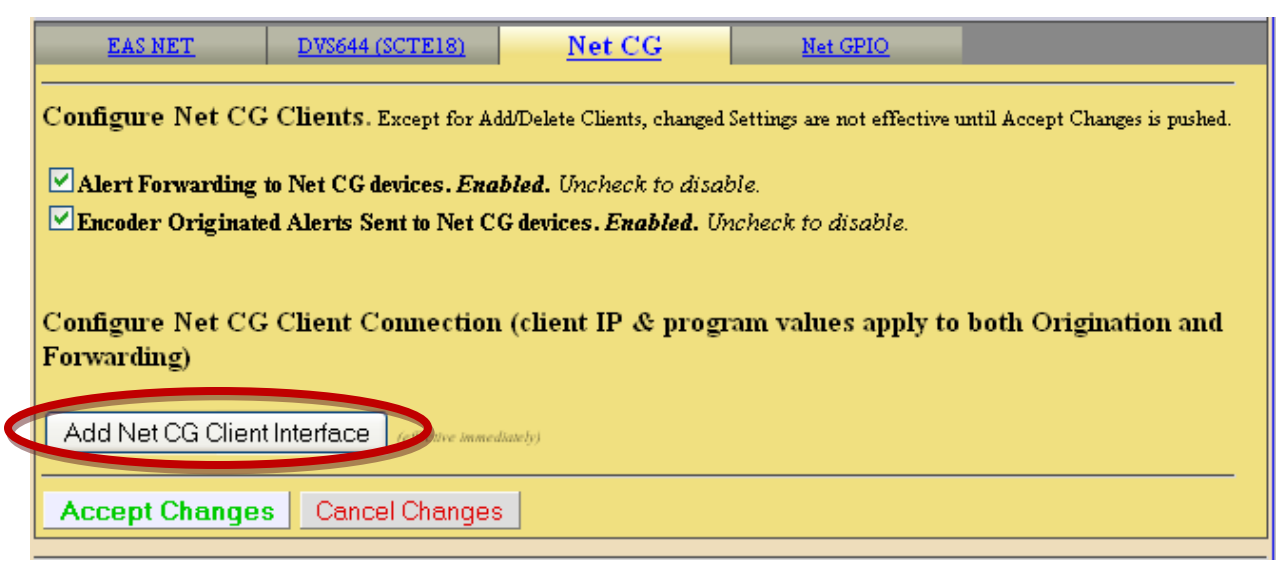

c. We now have 1 client set by default to client 0. To change the name of this client, type the name of the client in the Client Interface Name space provided. We will use abcd as an example.

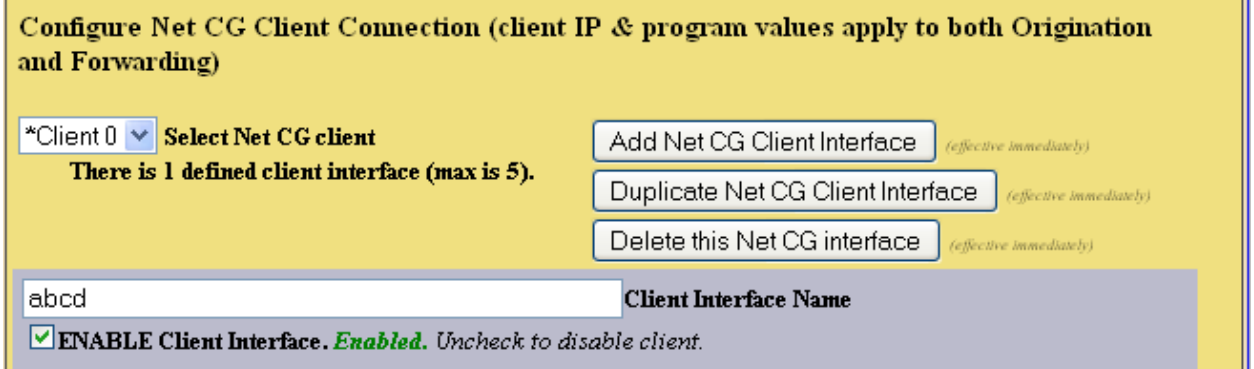

d. Next select the protocol option you will be using. For this example we will be using CODI Net CG.

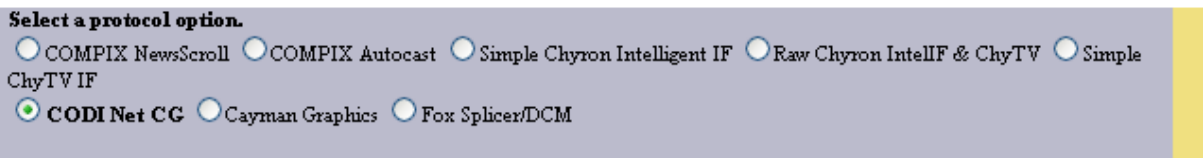

e. The options for the selected protocol will show. Select your settings. ( the settings shown are default)

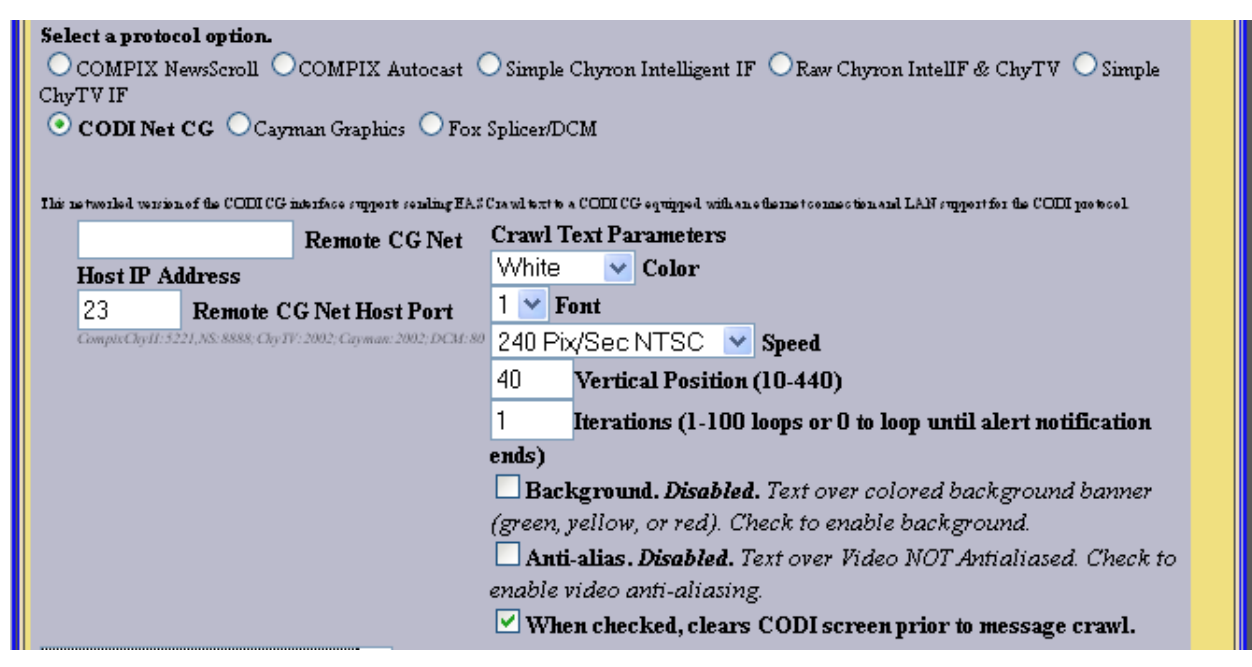

f. This filtering is in addition to the filtering you did under the base station setup. (Setup >Decoder>Forwarding). If you would like to further filter based on your specific Net CG then that editing would be done here. If no further filtering is necessary then leave the boxes all FIPS and all EAS codes checked. \*\*NOTE\*\* (This does not allow every single FIPS and/or EAS codes. This allows ALL FIPS and/or EAS codes that you have filtered in base station setup during Automatic Forward mode.)

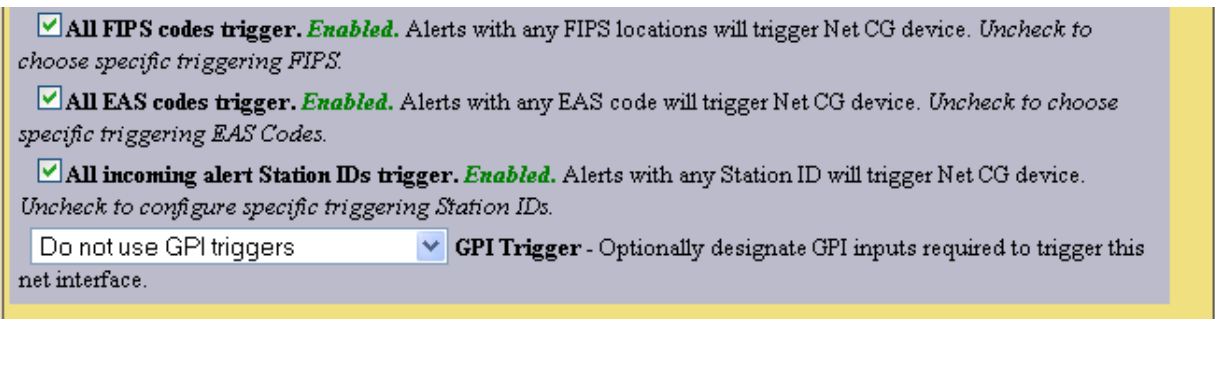

g. Once you have finished setup for this device, click on the "Accept Changes" button.

**Accept Changes** Cancel Changes Back Refresh Top Status:Server/ GPIO OpLog Session Log Audio:Out /In /Radios Set:Net /GPIO Alerts:In/ Decd/ All RWT<br>All rights reserved 2011

H.

h. Now at the top of the page you will notice that Client 0 has now changed to our abcd name and settings. To add another client simply click "Add Net CG Client Interface" and repeat step 2c -2h. ( Max Client Interface is 5)

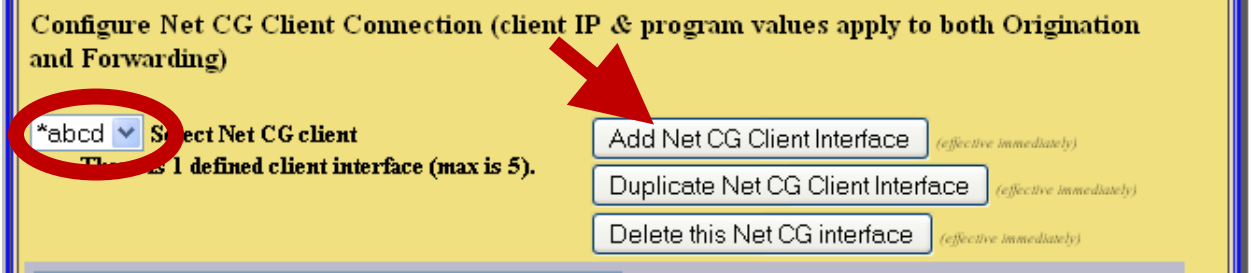

# **3. Setting up GPIO's and expansion GPIO's**

- a. Configure your GPI's and GPO's. This is done under Setup>GPIO's & Setup GPIO>expansion GPIO. A common setup for this is to configure:
	- a. GPI input 1 to "Forward active decoded EAS upon closure"
	- b. GPI input 2 to "Issue Weekly Test (RWT) upon closure"
	- c. GPO Output 1 Relay to closed "pending manual forward of decoded EAS"
	- d. GPO Output 2 Relay to closed " during EAS audio play out"

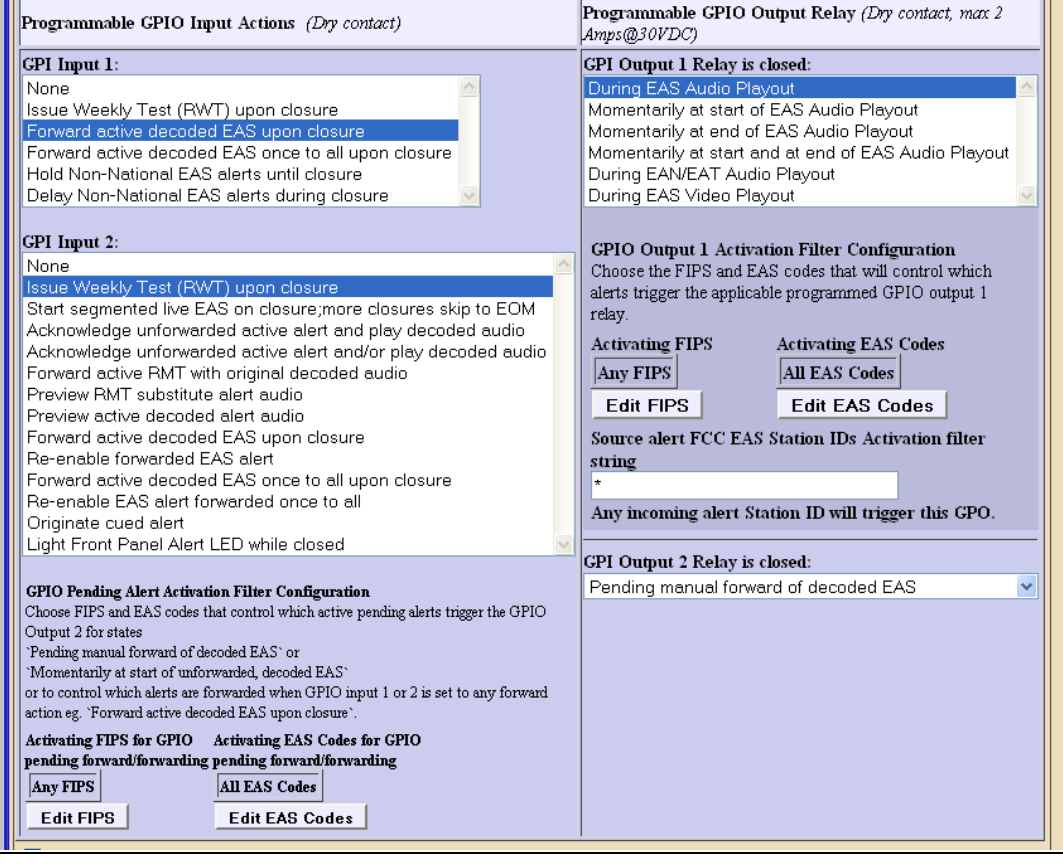

This configuration is perfect for Manual Forwarding application. When an alert is decoded a GPO, in this example GPI Output Relay 2; will close which can be used to light a lamp to show the operator an alert has been decoded and is waiting manual forwarding. The next step would be for the operator to provide a trigger to our GPI, in this example GPI Input 1; to forward the alert. A normally open push button can be used to perform this function. Once the alert is triggered for manual forward the other GPO, in the given example GPI Output 1 Relay; will close and can be used for external audio switching control.

# **Base Station Setup**

# **Base station is most commonly setup for National Emergency**

# **1. Configuring Automatic or Manual Forwarding.**

a. To setup Automatic or Manual Forwarding go to Setup>Decoder>Forwarding. Towards the bottom of the page you will see settings for auto forwarding. Check box to Auto-Forward or leave unchecked for Manual-Forward. Grey box will tell you what mode you have enabled. **\*\*Note**-If Base/Global settings are set to Manual, all stations are forced into Manual Forward mode. \*\*

#### **Configure Auto or Manual Forwarding Operation**

Use the 4 interfaces in this section to control Auto and Manual Forwarding. With Auto-Forwarding mode enabled, decoded alerts which are allowed to auto-forward will immediately play*(see EAS & FIPS auto-forward confi*g below).

With Manual mode enabled, all decoded alerts are held until manually forwarded from the Decoder->Incoming/Decoded Alerts page or via GPI Input.

Auto-forward filters can also optionally be applied to active decoded alerts during Manual mode to block manual forwarding of non-matching alerts. Also, two different timers can be programmed to schedule switching between Auto/Manual mode. NOTE:Each station can override auto-forward enabled mode, but NOT manual mode.

#### Auto-Forward Mode. Enabled. Uncheck to disable Auto-Forward and enable Manual Alert Forwarding.Configure EAS & FIPS code filters

. .

Mode is Enabled 

OFF: Any active unforwarded decoded alert can be manually or GPI forwarded. Manual Forward control. Select application of Auto-Forward EAS & FIPS code filters to unforwarded active decoded alerts.

Forward Mode Timer 1. Disabled

Forward Mode Timer 2. Disabled

# **2. Set Base Station ID**

a.to Set base station ID, "Select Base Station Info" from the drop down menu. In the space provided type the main station ID. (usually set to your Main Station or an overall Station ID) Once entered a "Note" message appears. Follow the link to also change the Encoder Station ID.

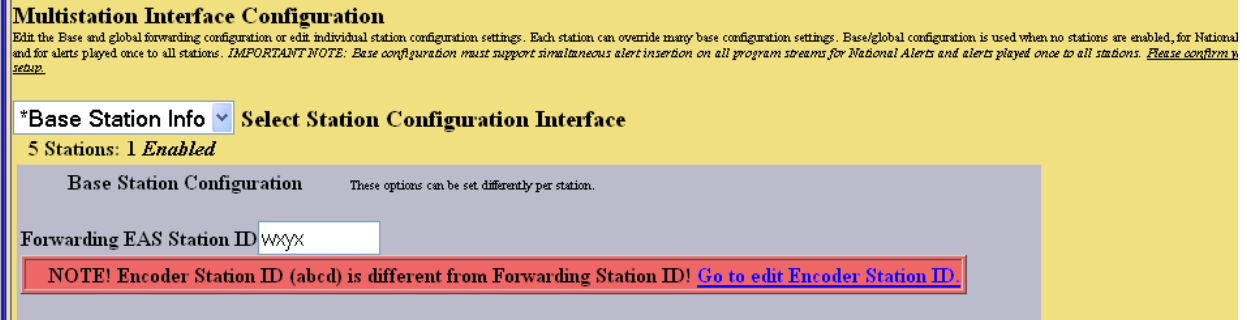

### **3. Duplicate Alert Handling**

a. \*\*NOTE -- this is only used in Automatic Forward Mode.\*\* Under the base configuration settings near the bottom of the page is an option on how you want to handle duplicate alerts. This will allow you to Auto Forward or not Auto Forward duplicate alerts

#### **Configure Duplicate Alert Handling for Decoder Auto-Forwarding**

If an incoming EAS alert is determined to be an exact duplicate of a previously decoded alert, it is completely discarded and a message is logged in the operation log. Alerts that are duplicates except for Station ID or ORG code are stored as a decoded alert and can be optionally auto-forwarded or held. Choose the setting below to control auto-forwarding for these alerts.

Do not auto-forward duplicate alerts (including EAN/EAT) that differ in Station ID and/or ORG code  $\sim$ **Duplicate Alert Auto-Forward Options** 

### 4. **If Automatic Forwarding Mode; set EAS and FIPS codes**

a. This can be done by going to the bottom of the page there are 2 choices, "Configure EAS code filters for Decoder Auto-Forwarding & Manual Forward Blocking" and "Configure FIPS code filters for Decoder Auto-Forwarding & Manual Forward Blocking" \*\*note- if you do not see these options uncheck the box labeled allow all EAS or FIPS codes.

**Configure EAS code filters for Decoder Auto-Forwarding & Manual Forward Blocking** ⊠ Allow All EAS Codes. Enabled. During Auto-Forward mode *(configure above)*, alerts with ANY EAS Code will acto-forward.

Uncheck to allow selection of specific EAS Codes for controlling alert auto-forwarding.

# **uncheck**

Gonfigure FIPS code filters for Decoder Auto-Forwarding & Manual Forward Blocking  $\boxdot$  Allow All FIPS Codes. Enabled. During Auto-Forward mode *(configure above)*, alerts with ANY FIPS Codes will auto-forward.

Uncheck to allow selection of specific FIPS Codes for controlling alert auto-forwarding.

a. Once these two options are unchecked there will be choices for selecting specific EAS and FIPS codes then select FIPS and EAS you would like. Select the codes from the left hand menu, click "Add" and it will show in the right menu. To select more than one at a time hold down Ctrl key while selecting. \*\* note- when selecting counties within a state we also recommend selecting the entire state, in the event of an alert coming from state level it will match FIPS codes and be forwarded \*\* (Diagram 2)

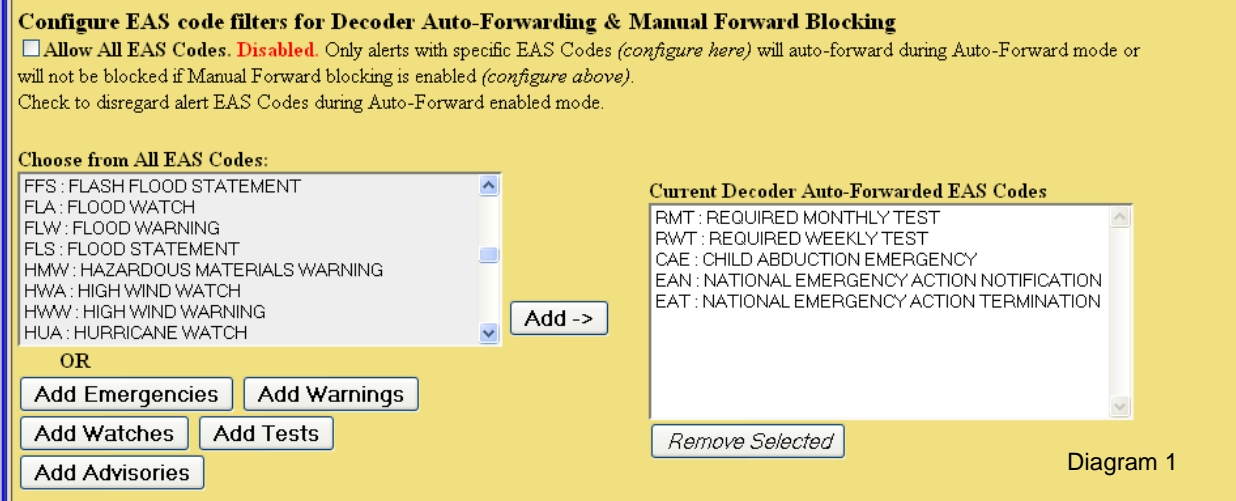

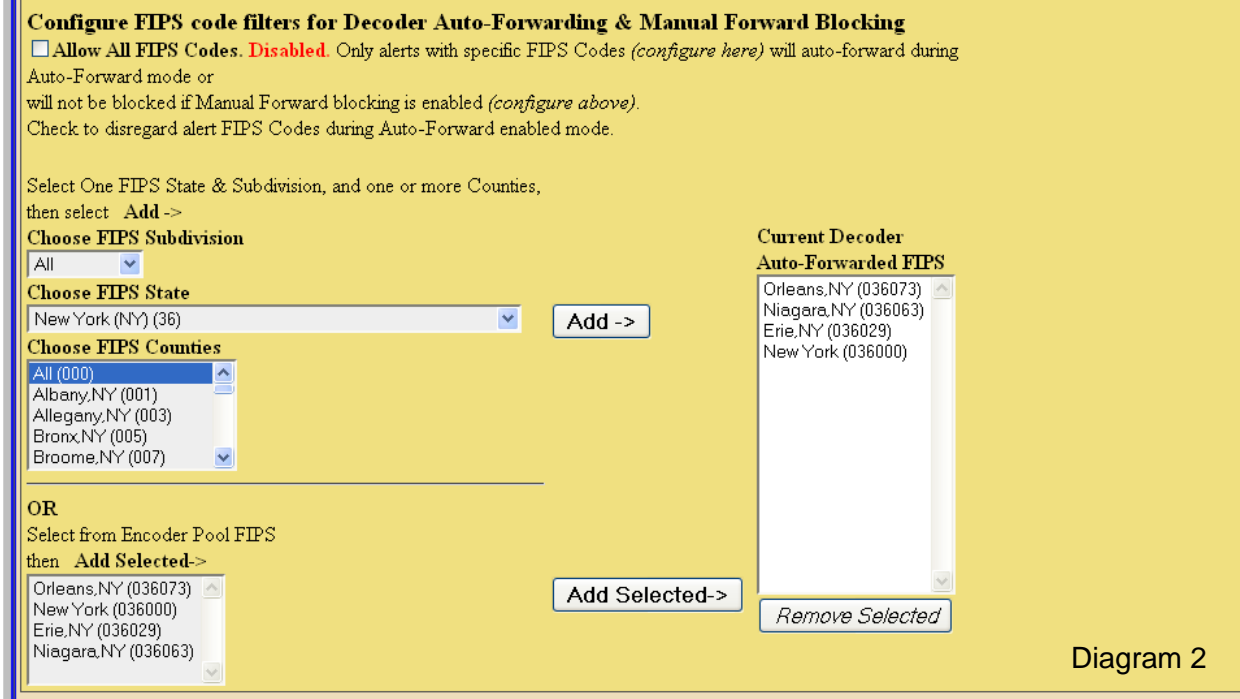

# **5. If using Manual Forwarding.**

a. You can set your timers near the top of the page for when the unit switches in Automatic Forward Mode. These timers can be used when the station is unattended. Click on timer 1 and or timer 2.

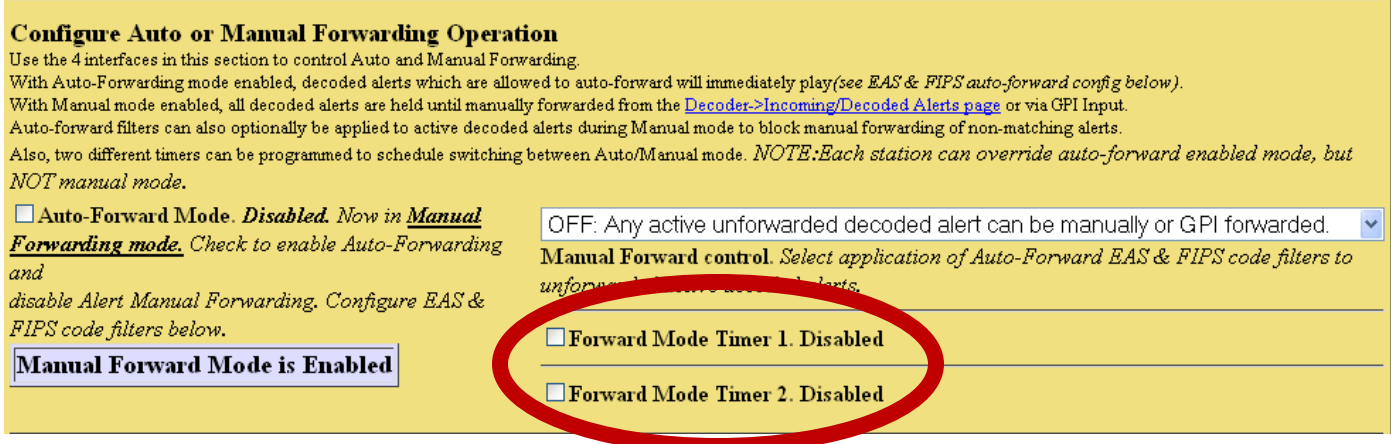

b. These can be configured by daily, weekday or weekend. Then select "Accept Time Changes".

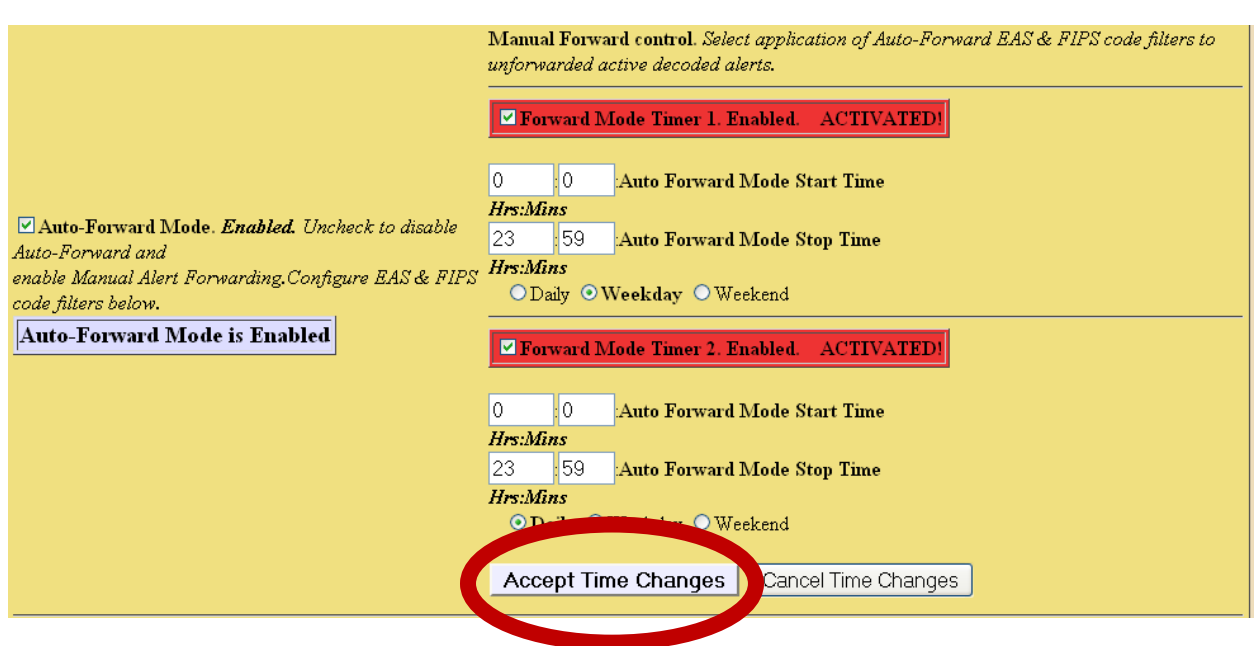

### **6. Force Forward RMT if Manual Forwarding is being used**

a. Also it is a good idea while in Manual Forwarding mode, to check the "Force Auto-Forward Monthly Tests within an hour box". This can be found towards the top of the page under the Global Forwarding Section. This setting will force auto forward on a Required Monthly Test, meaning if an operator fails to remember to forward an alert; this setting will Auto Forward and help you stay in compliance with FCC's part 11.

#### **Global Forwarding Configuration**

□EAN/EAT alerts preempt in-progress alert announcements. This is part of the FCC specification, but some downstream hardware/software may not support preemption correctly. Disabled. Check to enable.

□Block Origination and Manual Forwarding during in progress alert announcement. Disabled, check to block manual play out of a new alert while another alert announcement is in progress.

□ Use EAS NET originating unit station ID when forwarding an EAS NET received alert. Disabled, check to enable.

Forwarding Attention Signal Duration (8-25 Seconds)

 $\square$  Front Panel Button press will release Held alert. *Disabled. Allows front panel button to release an alert held pending GPI closure.* 

□Forward audio message in decoded Weekly Tests. Disabled, check to Enable Weekly Test Audio Forwarding/Review Editing.

 $\Box$  Segmented Manual Alert Forwarding. For sending header separately from audio and EOM.*Disabled, check to enable.* 

Block Auto-Forward of radio decoded Weekly Tests. *Disabled, check to enable.* 

Block Auto-Forward of non-originated EASNET decoded Weekly Tests (RWT). Disabled, all RWTs from EAS NET senders are subjected to Auto-Forward filters, check to enable.

 $\boxtimes$  Force Auto-Forward Monthly Tests within an hour. Enabled, uncheck to disable.

Override Decoded Audio portion for Monthly Tests. *Disabled, check to enable*.

# **Station Level Setup**

After we have set up the base station configurations, we can now go ahead and set up each station level.

# **1. Configure Automatic or Manual Mode**

a. Go to Setup>Decoder>Forwarding. From here we will select "Station 1" from the drop down menu. Then select "ENABLE Station Interface".

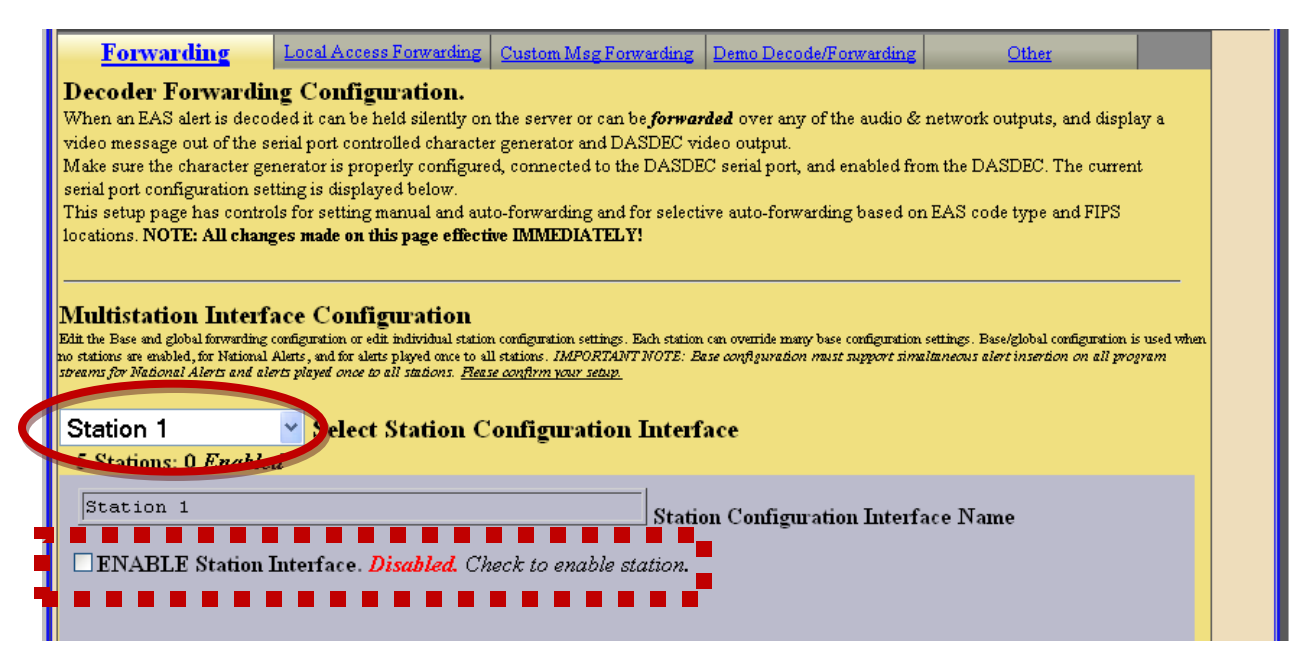

b. When this is enabled you will be able to add your Station Configuration Interface Name (Station ID). For the example we will use Station ABCD.

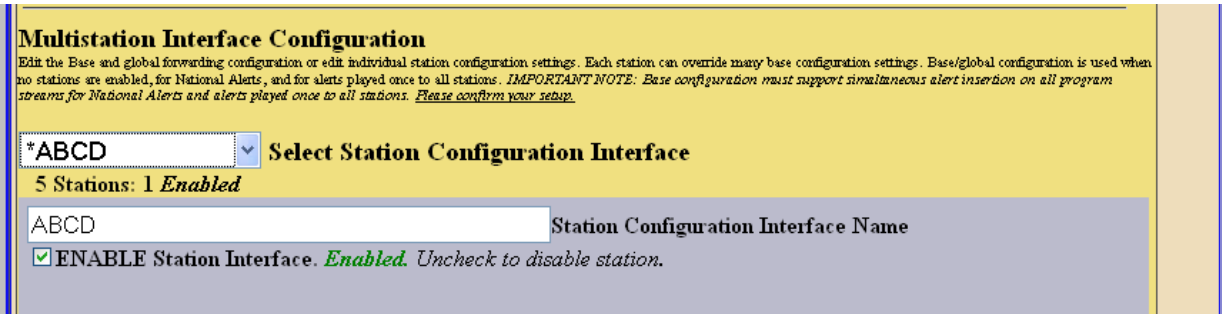

c. Down the list are the selections for forwarding. \*\*NOTE- again if the Base Station settings are set to Manual, then all stations are forced to Manual Forwarding Mode. \*\* (Diagram 1). If Base Station is set to Auto then you can filter FIPS and EAS Codes. Mark the checkbox "Auto forward alerts when global auto-forward mode is selected"(Diagram 2).

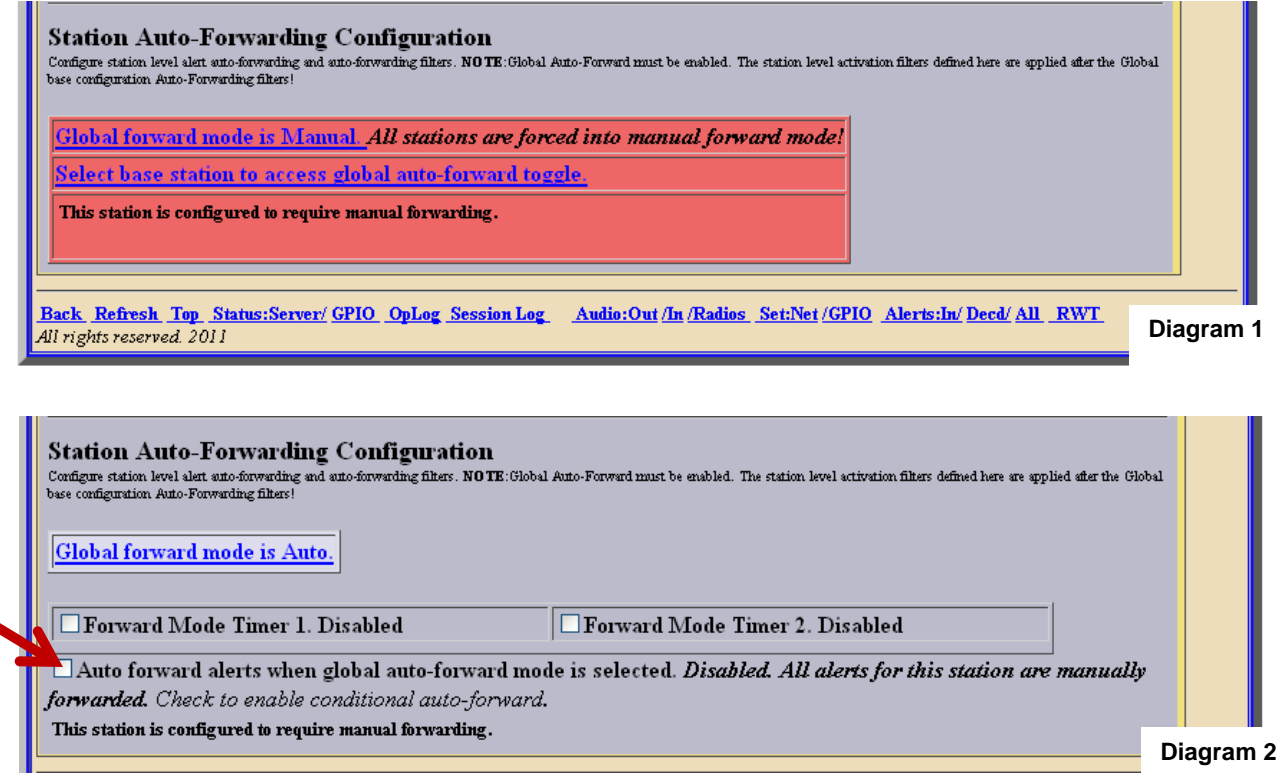

2. With these settings you can also combine different Layouts, while the Base Station is set to Automatic Forward Mode, you can set up individual stations for manual mode. Or have some with timers and manual.

# 3. **If Automatic Forwarding**

a. Then you will receive 2 options when this box is checked. "Edit FIPS" and "edit EAS codes". Selecting these will give you the list of Codes you would like to filter.

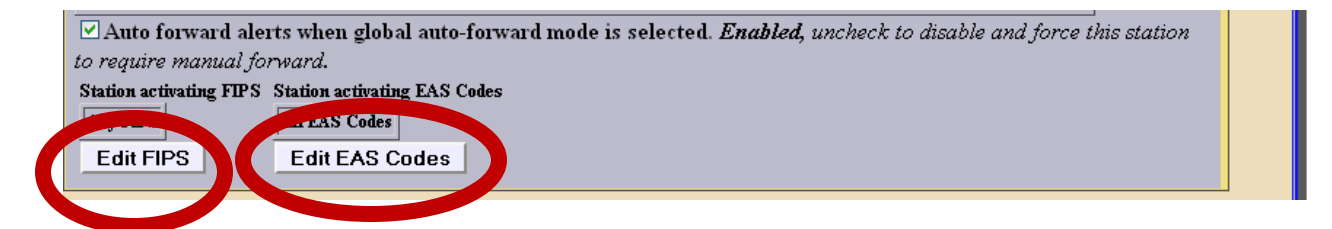

# **4. If Manual Forwarding**

**a.** If you leave the "Auto forward alerts when global auto-forward mode is selected" checkbox blank you are in manual forwarding mode and then these filters are disabled.

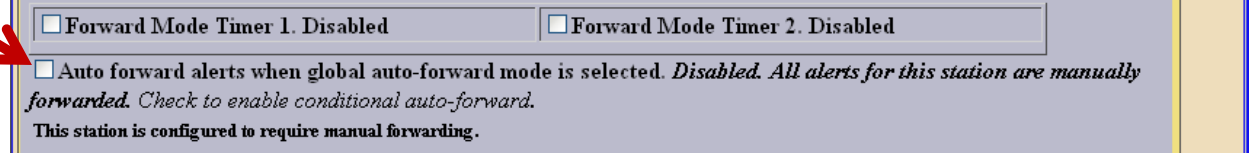

# **5. "Tying" everything together**

a. The key to this whole system is to "tie" each one of the devices in this case GPI's and GPO's to the desired station or stations. This is done under Setup> Decoder> Forwarding, selecting each station, selecting each devices, and clicking on "Submit Selection Settings" when complete. The GPI can be tied to a normally opened push button switch to initiate a RWT for a single station or multiple stations. If you need to select more than one device, or you want to disable all devices in one category, hold down the "ctrl" key and click on the change you want to make.

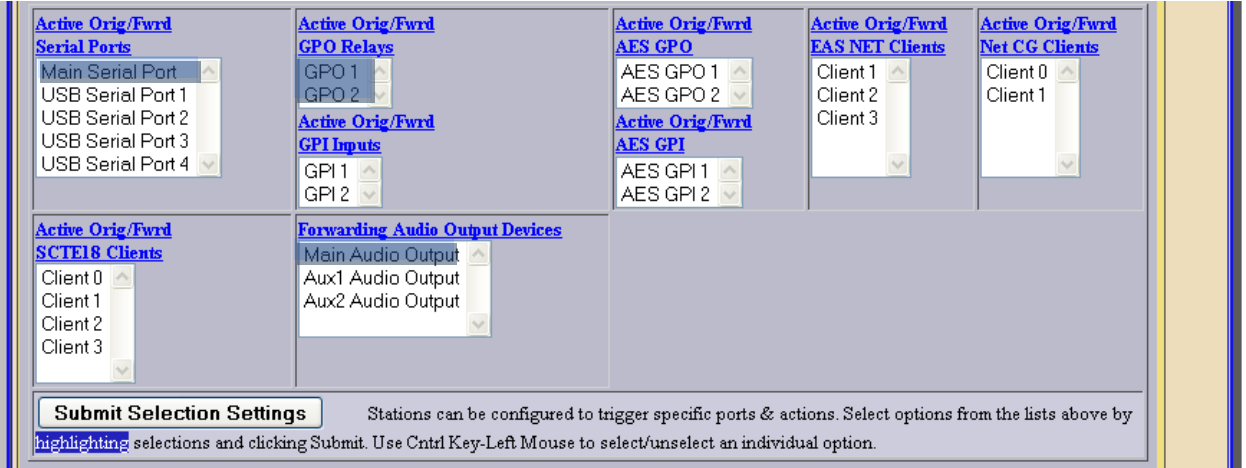

# **4. Configure schedule time**

a. There is a drop down menu near the top of the page under "Non-

National alert play scheduling", this menu allows you to play "as soon as possible" or next 10, 15, 20 ,30, sec intervals.

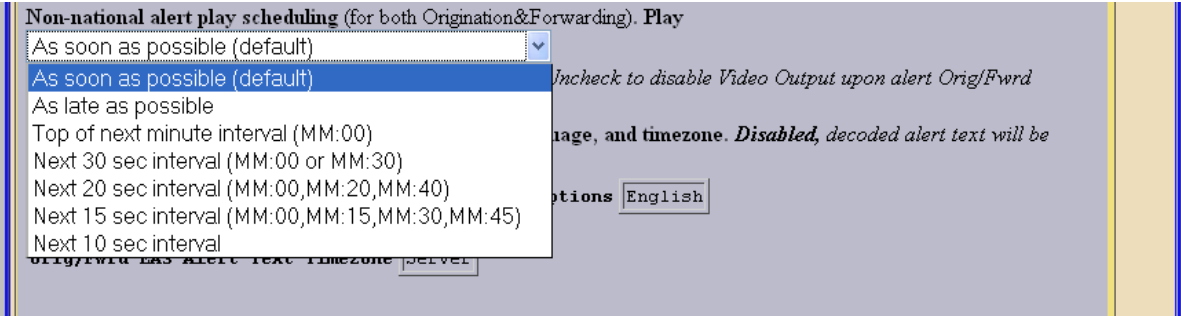

## **5. Timers for unattended time while in Manual Mode.**

a. While stations are not manned (after hours or on weekends), you can set timers to auto forward. Under the Station Auto-Forwarding Configuration, checking on "Forward Mode Timer 1" and/ or Forward Mode Timer 2" checkboxes will enable these timers.

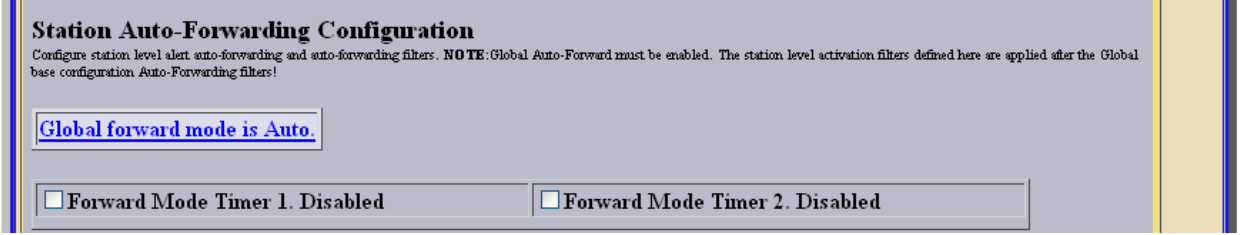

b. Once enabled you can set start and stop time along with daily, weekday, and/or weekend. Click "Accept Time Changes", to save your settings.

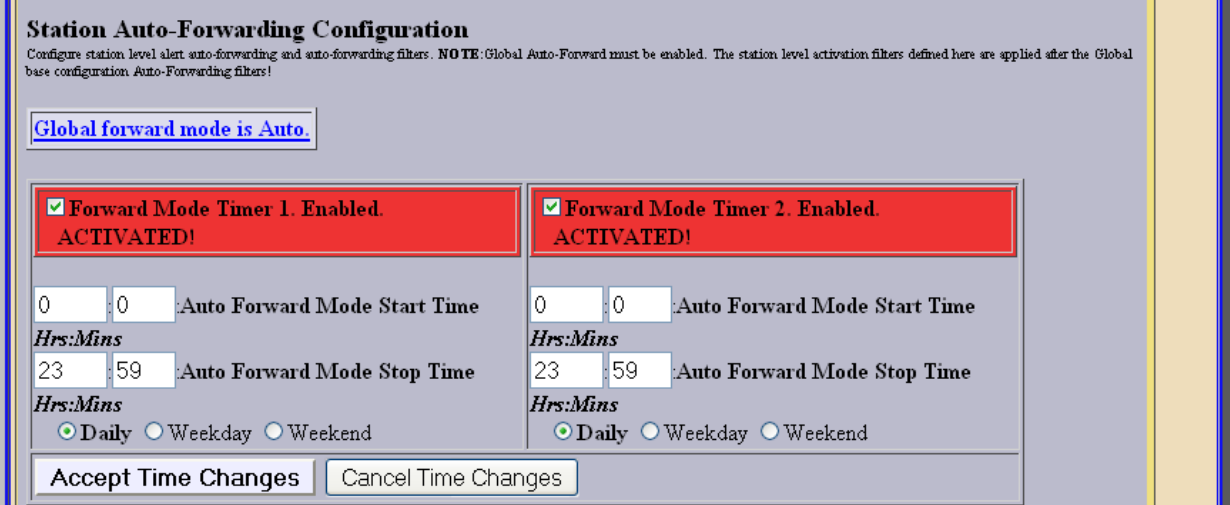